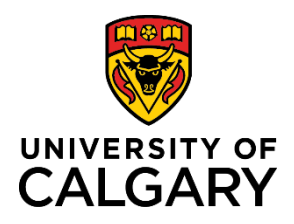

**Withdrawing or Deleting a Pre-Award Application**

**Quick Reference Guide**

## **Withdrawing or Deleting a Pre-Award Application**

**Purpose:** While an application is *In preparation*, it can be deleted by the Principal Investigator. Once approved, the record cannot be deleted. In some circumstances, a PI may want to withdraw their RMS application. This can be done anytime between Submitted for approvals and before the application has the status Approved for Submission or Submitted to Agency. After this point, the application cannot be withdrawn by the PI. A withdrawn application will remain in the system to view only.

Audience: **Principal Investigators** 

The process is nearly identical for withdrawing/deleting an Application and Letter of Intent. Differences are identified in each step.

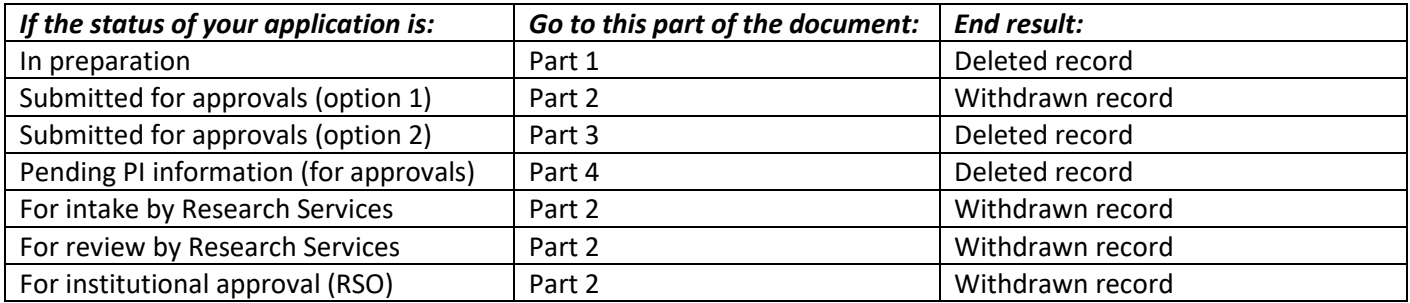

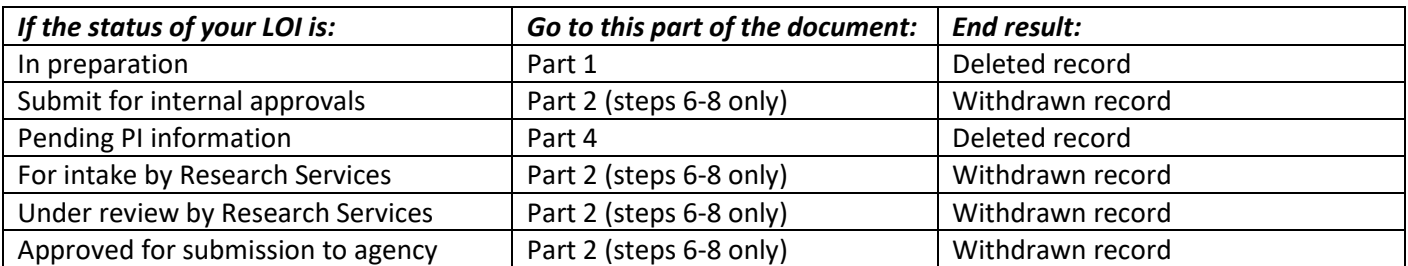

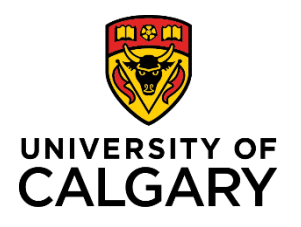

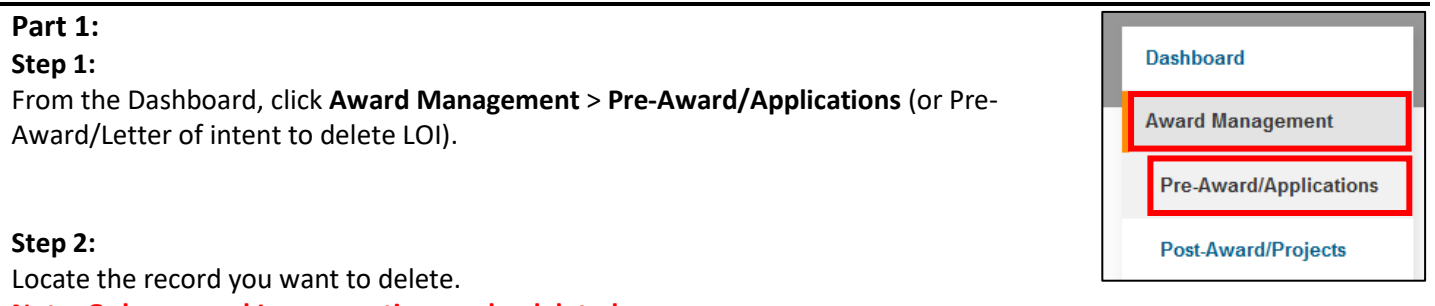

**Note: Only a record In preparation can be deleted.**

Record to Delete

Edit Delete

RMS20-49107929

Gnanakumar, Ruban (Radiology) Grant - Full Application Alberta Innovates

Strategic Networking & Development Reviewed by Research Facilitator: No

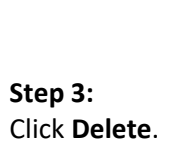

**Step 4:**  Confirm by clicking **Delete**.

**Note: Once deleted, the record will no longer be accessible in the system.** 

**Note: A designate can delete an In preparation application where their designee is the PI.** 

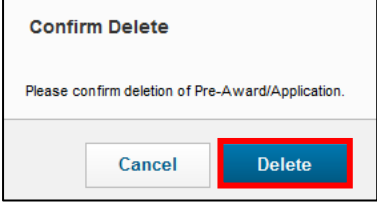

In preparation

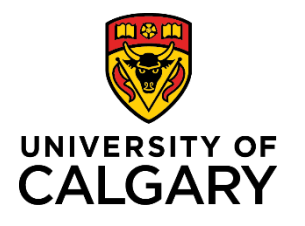

### **Part 2:**

#### **Step 1:**

PI informs RSO (via email) that they want to withdraw a pre-award and that they require RSO to fill out the mandatory fields in the Notice of Decision tab.

#### **Step 2:**

RSO logs into RMS.

#### **Step 3:**

RSO opens the record to the Notice of Decision tab to fill out the mandatory fields.

- Set NOD outcome to **No - funding not awarded**
- Decision date to **today's date**

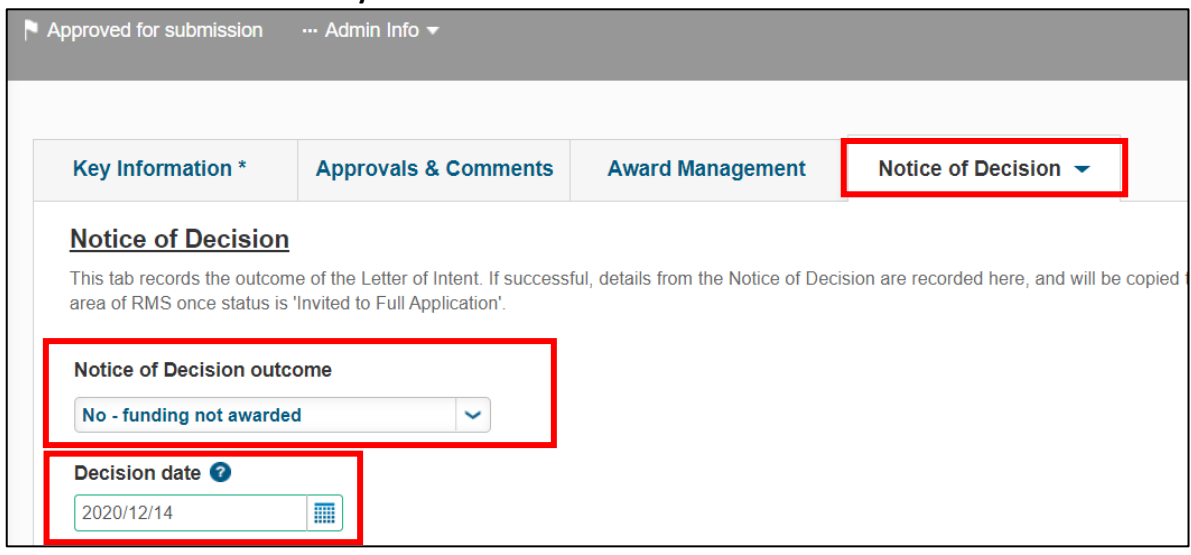

#### **Step 4:**

Click **Save** and then click **Cancel.**

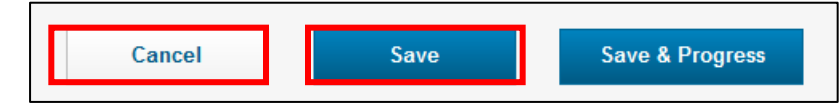

#### **Step 5:**

RSO informs the PI that they have filled out the mandatory fields in the NOD tab.

#### **Step 6:**

PI logs into RMS and locates the record to withdraw. Click **Edit** to open.

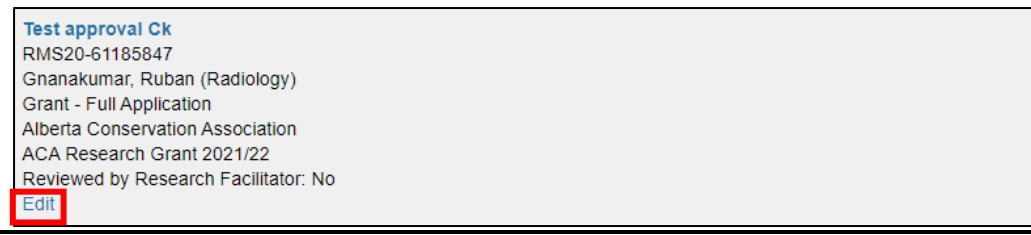

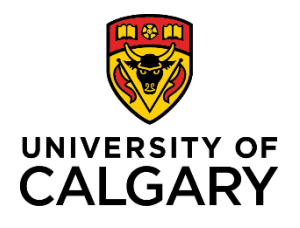

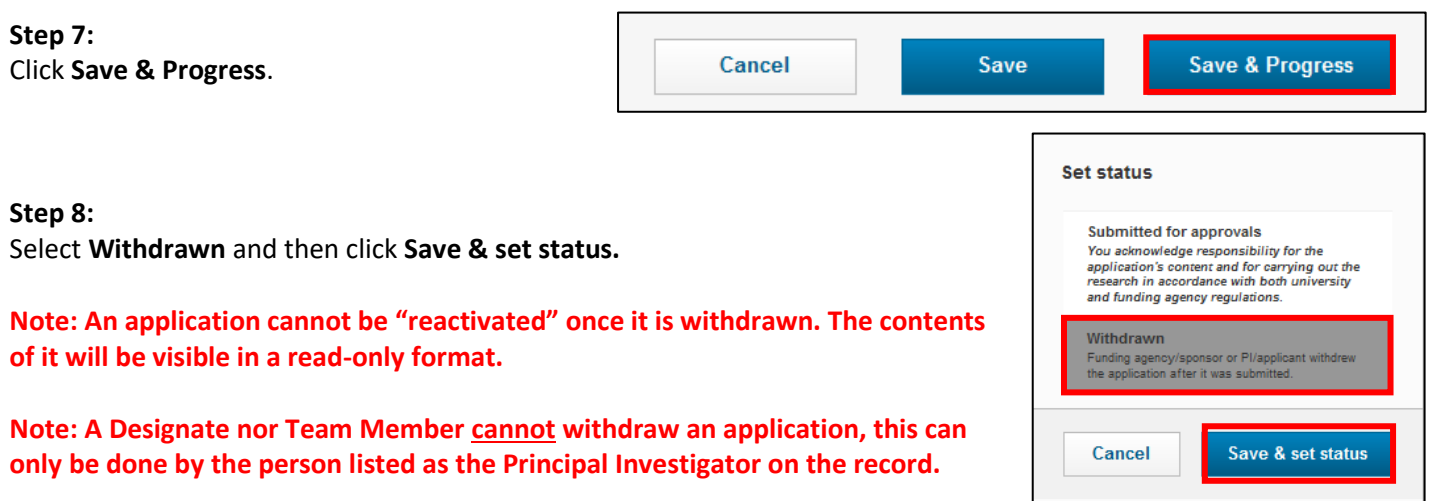

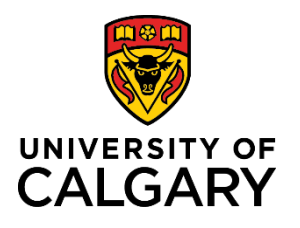

**Withdrawing or Deleting a Pre-Award Application**

## **Quick Reference Guide**

## **Part 3:**

### **Step 1:**

PI informs the current approver (via email or other means) they wish to withdraw the application. The approver notified must be the person or persons who is listed as Pending Approval on the Approvals & Comments tab, not someone who has already approved or who is queued for approval. The PI can complete steps 2-4 if they are the person waiting to approve the record (pending approval).

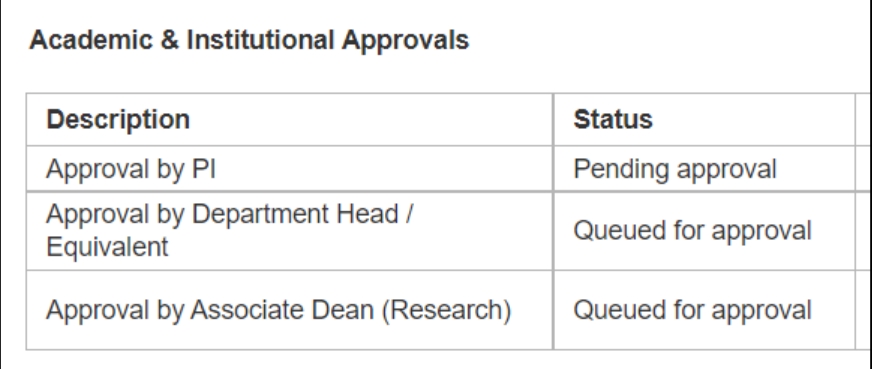

#### **Step 2:**

Approver opens the record as if to approve it. Click Save & Progress.

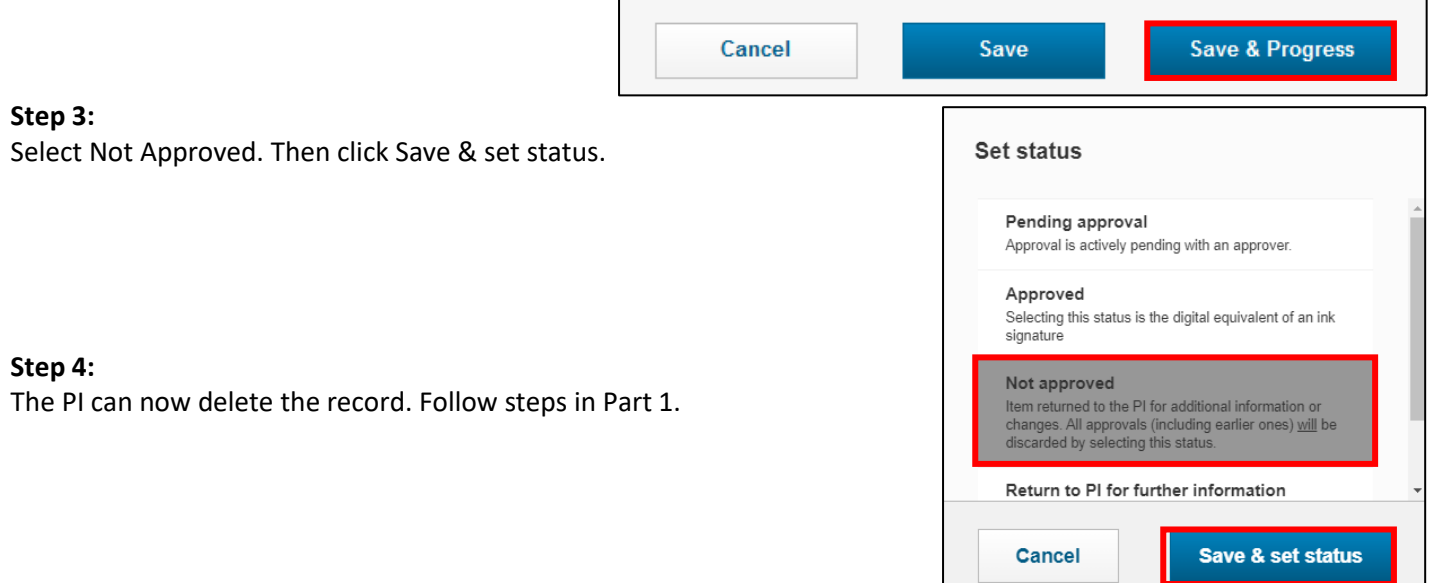

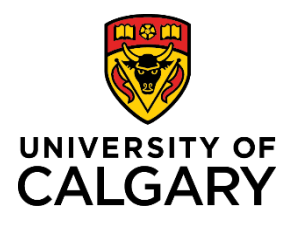

#### **Part 4:**

### **Step 1:**

From the Dashboard, click **Award Management** > **Pre-Award/Applications** (or Pre-Award/Letter of intent to withdraw an LOI).

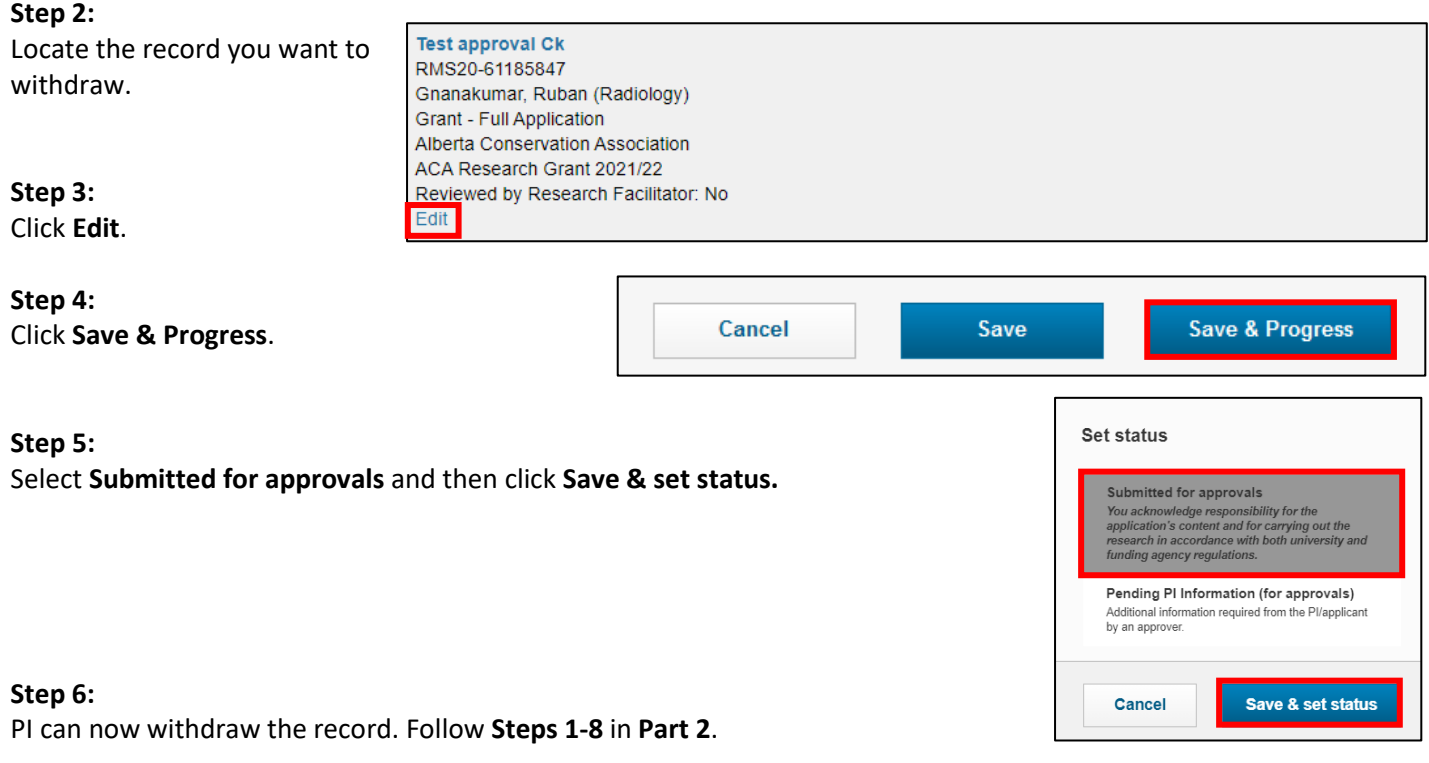